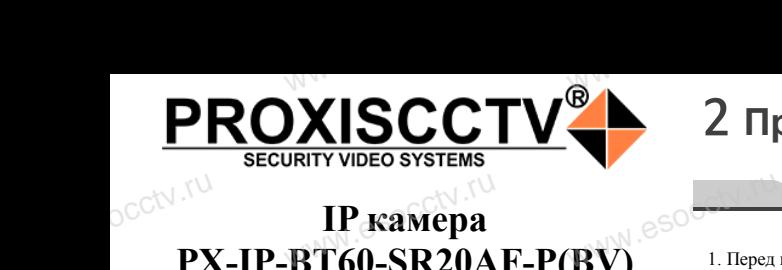

**IP камера**

PROXISCCTV-

# 2 **Примечания к продукту**

### $\xspace \begin{minipage}[c]{0.5cm} \begin{tabular}{l} \multicolumn{2}{l} \multicolumn{2}{l} {\bf 1.} \end{tabular} \end{minipage}$ 1. Перед использованием камеры, пожалуйста, прочтите это руководство и убедитесь, что блок питания исправен и соответствует требованиям. **PX-IP-BT60-SR20AF-P(BV)**

2. Пользователи должны следовать инструкции производителя, заниматься монтажом и демонтажом камеры должен профессионал, не надо самостоятельно разбирать камеру. 3. Для предотвращения повреждения светочувствительной матрицы не допускайте попадания в объектив прямого яркого света в течение длительного времени. mpopecem<br>
WWW.ESOC3. Для пр<br>
матрицы<br>
го света в надо самостоятельно разби<br>цения повреждения светочу<br>кайте попадания в объекти<br>и длительного времени. иеру.<br>3. Поддер:<br>пьной 4. Поддер:<br>го ярко- Васыщенние и насыщенние в страниции

4. Если объектив загрязнен или запотел, пожалуйста, используйте сухую мягкую ткань, чтобы очистить его.

5. Камеру не следует устанавливать под кондиционером, в противном случае высока вероятность попадания конденсата на объектив и как следствие размытое изображение.

6. При установке, ремонте или очистке оборудования, пожалуйста, убедитесь, что питание выключено. 7. Избегайте высокой температуры или близости источников на объект<br>Соб. При услугители услугители и<br>Соб. При услугители и судет<br>Соб. тизбега следствие размытое изобр:<br>ремонте или очистке обору<br>, что питание выключено.<br>кой температуры или близ  $\frac{1}{2}$  moxa-<br>
esocctv.ru

тепла в месте установки камеры, обратите внимание на вентиляцию. 8. Во избежание повреждения камеры и поражения электрическим током,

непрофессионалам запрещено монтировать и демонтировать оборудование.

9. Запрещено использовать наше оборудование в среде сильного магнитного поля и лазерного излучения. 10. Пожалуйста, примите меры по заземлению и защите от молний. ния.<br>**вания**<br>**DESPARENT SOCCION**<br>**для** ного магн<br>**10 Пожа** м запрещено монтировать и<br>ользовать наше оборудован<br>поля и лазерного излучения<br>поимите меры по заземлени

> *Производитель оставляет за собой право в одностороннем порядке, без уведомления потребителя вносить изменения в конструкцию, характеристики и функции изделия в целях повышения производительности и улучшения эксплуатационных параметров. Если вы заметили ошибку в описании, пожалуйста, сооб-***ИНИЕ:**<br>дитель оставляет за собой<br>кручино, характаристики

#### **Напоминания:**

ww.esocctv.ru

• Источник питания должен сертифицированным, выходное напряжение, ток, полярность напряжения должны соответствовать требованиям данного оборудования.

• Установите устройства защиты от молнии или выключите питание при громе и молнии. • Для захвата видео и фотографий высокого качества, MOUXHI<br>NGC COOPYA<br>BEKING BEKING<br>TIER TIERS гствовать требованиям дан<br>стройства защиты от молни<br>ание при громе и молнии.<br>алео и фотографий высоког

ww.esocctv.ru

www.esocctv.ru

пожалуйста, убедитесь, что сетевое подключение является стабильным и бесперебойным.

## 3 **Основные характеристики** 5 **Структура камеры**

1. Работа камеры в условиях низкой освещенности, высокая .<br>1. Работа камеры в условиях низкой освещенности, высока:<br>производительность формирования изображения в режиме реального времени, поддержка ABLC (автоматическая калибровка уровня черного).  $\begin{array}{c}\n\hline\n\text{where } \text{370}\n\end{array}$ **NATA WAREAD SOLUTED TO TO A TRANSPORT OF SAMPLE CONTROL** 

> 2. Поддержка управления и мониторинга по сети через браузер IE.

3. Поддержка двойного потока.

4. Поддержка OSD, настройка цвета, яркости, іного потока.<br>), настройка цвета, яркости,<br>асштаба.<br>дачи видео в режиме реаль

насыщенности и масштаба.

5. Поддержка передачи видео в режиме реального времени,  $\text{W}^{\text{W}}$ .esocctv.ru

обнаружение движения, зоны приватности (маскировка). 6. Поддержка удаленного мониторинга, протокола ONVIF

- 2.4, ИК-переключатель.
- 7. Поддержка сетевой платформы P2P.

# 4 характеристики

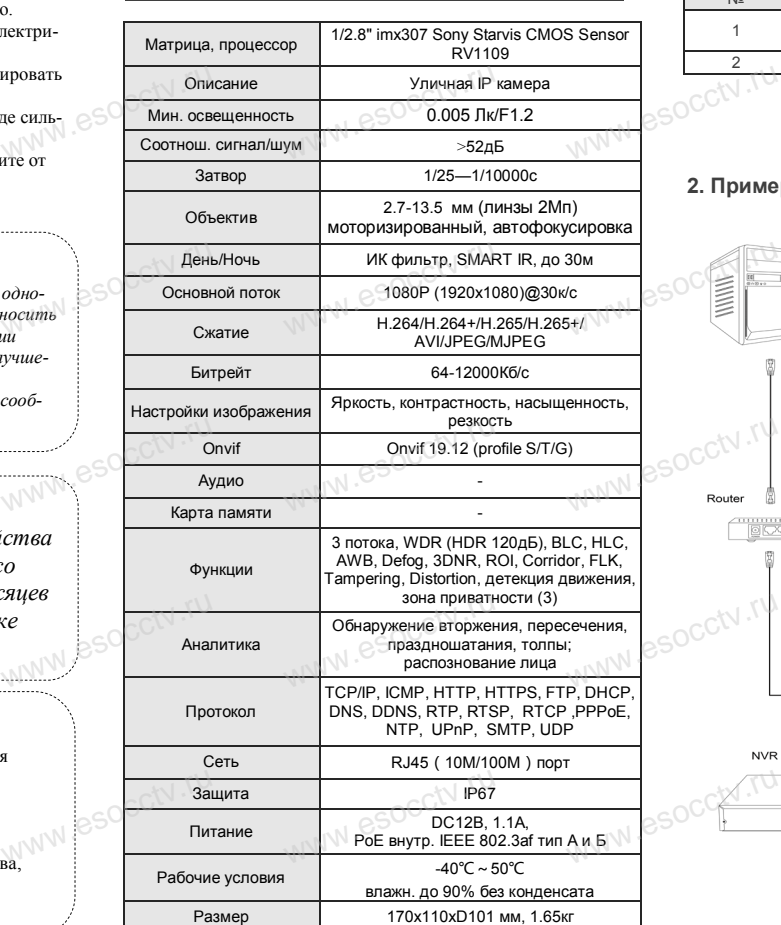

ww.esocctv.ru

Приведенная ниже иллюстрация используется в качестве примера. www.experience.org/<br>ниже иллюстрация испол  $\overline{\mathbb{F}_{\mathbb{N} \mathbb{N} \mathbb{N} \mathbb{R}}^{B}}$ 

### **1. Входной интерфейс**

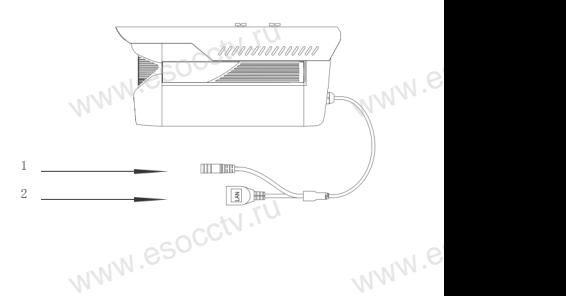

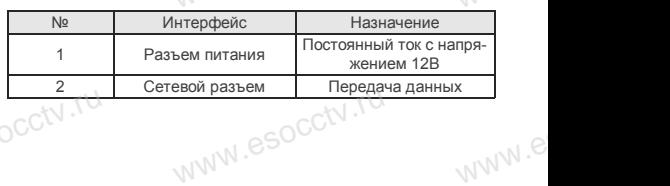

### **2. Пример схемы соединений**

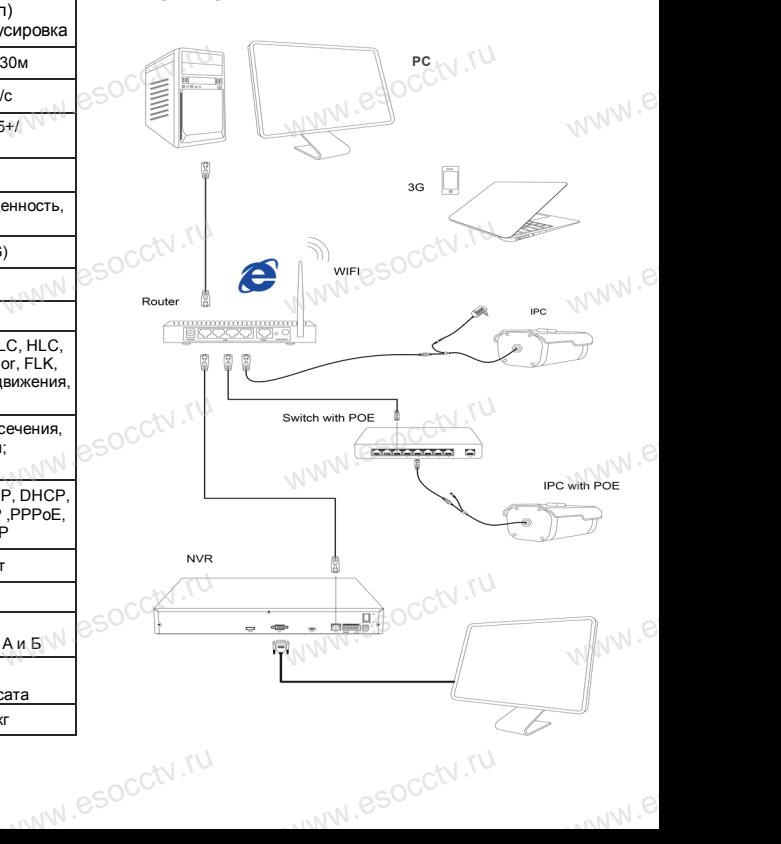

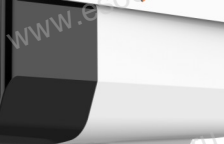

Наиболее важные операции и способы устранения неполадок описаны в данном руководстве. руководстве.<br>Уважаемый пользователь, работы по<br>монтажу камеры должен производить

1. После получения товара, пользователь должен открыть коробку, чтобы проверить внешний вид уст-

*Руководство по быстрой настройке*

WWW.esocctv.ru

Благодарим Вас за выбор нашего оборудования. Пожалуйста, перед использованием оборудования внимательно прочитайте данное руководство. Все программное обеспечение, необходимое для работы с оборудованием, Вы можете скачать с

Вас за выбор нашего обо<br>перед использованием с<br>прочитайте данное руко<br>иное обеспечение, необх

2. Пожалуйста, проверьте комплектацию, сверяясь с

Наименование Количество

Паспорт  $\bigcap_{n\in\mathbb{N}} C_n$ 

www.esocctv.ru<br>**www.esocctv.ru** 

ww.esocctv.ru

ройства на предмет повреждений.

сайта **esocctv.ru**.

occtv.ru

occtv.ru

سوال المساوات<br>Внима<br>Все п

occtv.ru

OCCtV**H** 

occtd.ru

occtv.ru

news which is a procedure communication.<br>Нижеприведенным перечнем.

IP камера 1

монтажу камеры должен производить специалист, так как существует опасность поражения электрическим током.

1 Распаковка устройства<br>
www.esoc**.ru/www.esococctv.ru/www.esococctv.ru/www.esococctv.ru/www.esococctv.ru/www.** *Внимание:*

*щите нам по адресу support@esocctv.ru* www.esoc.uume.ua

# <sub>щите нам по аоресу **supportaesocctv.ru**<br>www.esoc.com<br>*Гарантийные обязательства:*</sub>

*Гарантийный срок эксплуатации устройства составляет 36 месяцев со дня отгрузки со склада производителя, но не более 60 месяцев после даты производства (см. на наклейке непосредственно на устройстве).*   $\frac{1}{\sqrt{N}}$   $\frac{1}{\sqrt{N}}$  woumen, но не облее<br>pouзводства (см. на н<br>нно на устройстве).

### 6 Руководство по быстрой настройке камеры

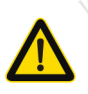

Все программное обеспечение, необходимое для работы с оборудованием, Вы можете скачать с сайта esocctv.ru.

1. Установка программного обеспечения для поиска и настройки оборудования

Установите на компьютер программу IP Search, запустите её. Как показано на картинке:

2. Изменение IP настроек камеры

Убедитесь, что IP-камера подключена. Нажмите кнопку Search (Поиск) для поиска IP-камеры. найдите в списке нужную вам камеру, щелкните по ней, а затем измените настройки IP. В завершение, нажмите кнопку Modify (Изменить), чтобы подтвердить изменение. Как показано на картинке:

# / Подключение камеры

### через браузер IE

### 1. Настройка браузера

Откройте браузер IE, выберите Tool (сервис)  $\rightarrow$  Internet Option (свойства)  $\rightarrow$  Security (безопасность)  $\rightarrow$  Customized Level (другой) → Active X Control (элементы Active X и модули подключения) и выберите для всех плагинов «Включить».

2. Введите в адресной строке браузера http://192.168.1.168

### 3. Установка плагина в браузер для управления камерой

Для первого подключения к камере необходимо установить на вашем компьютере плагин ОСХ, при первом обрашении к камере возникнет всплывающее окно. нажмите «ОК» и плагин ОСХ будет установлен. Как показано на картинке: **м** 

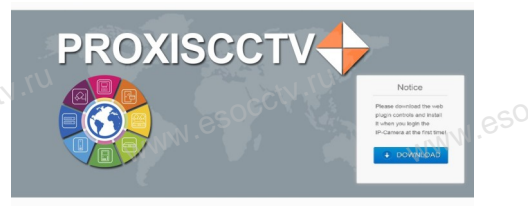

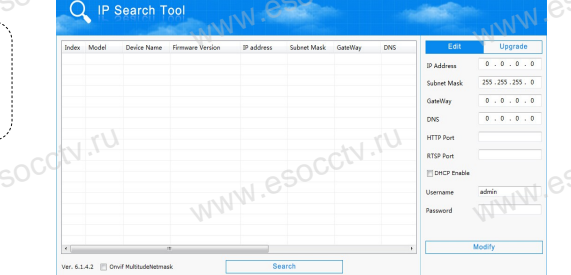

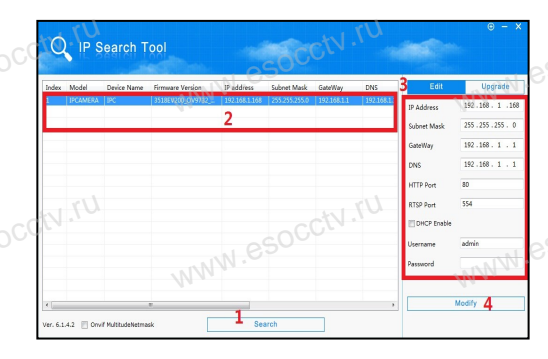

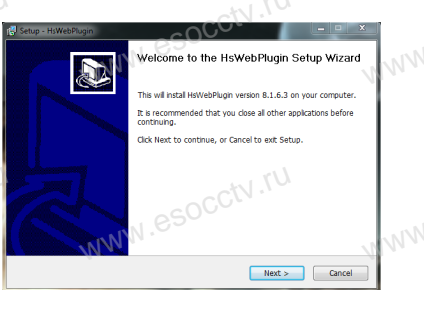

### 4. Пользовательский вход

Обновите страницу в браузере и введите правильное имя пользователя и пароль. По умолчанию имя пользователя и пароль - admin и

admin. **PROXISCCTV-**

# 8 Подключение к камере с компьютера

1. Установка программного обеспечения VMS для управления оборудованием на компьютер. Установите на компьютер программу VMS, запустите её. Как показано на картинке.

### 2. Добавление устройства.

Запустите программу VMS, нажмите «Управление устройствами», выберите устройство, нажмите «Добавить» (пункт 3 или 4). В следующем окне введите логин и пароль от устройства и нажмите «Добавить» (нижняя часть окна служит для добавления

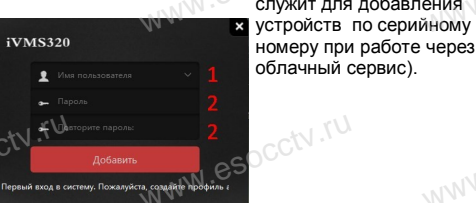

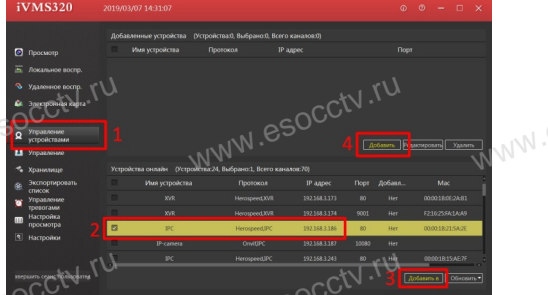

※ Просмотр видео:

Запустите программу VMS, введите имя и пароль. нажмите «Просмотр», перетащите мышкой нужную камеру в окно просмотра.

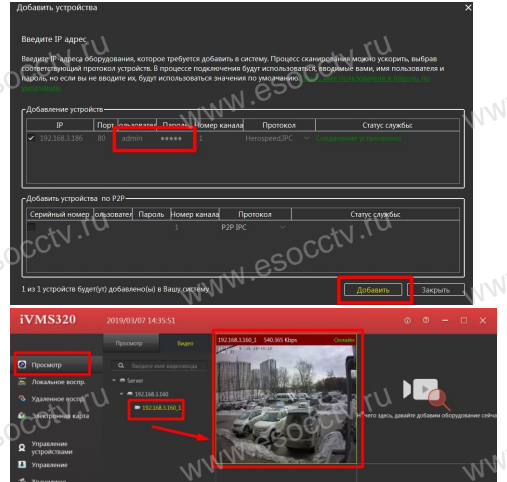

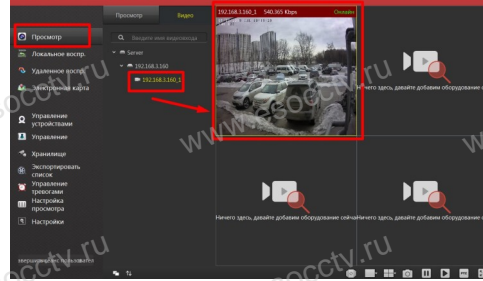

## 9 Подключение с мобильных устройств

**BitVision** 

 $0/0$ 

 $0/0$ 

図

 $\boxed{\varnothing}$ 

**Мои устройства** 

Общие устройства

Избранное

Локальное устройство

1. Установка программы мобильного мониторинга

В GoogleMarket (для Android) или в AppStore (для iOS) найдите приложение «BitVision», скачайте и установите его.

**BITVISION** 

### 2. Добавление устройства

Войдите в главное меню (человечек слева вверху), нажмите Устройства -> плюс слева внизу -> Доб. устройства -> SN добавить. Можно напрямую сканировать QR-код, чтобы подключить устройство или вручную ввести его серийный номер (справа вверху).

.<br>Серийный номер

 $2$ 

5 MHOR

8

 $III II. B. N$ 

 $\overline{1}$ 

 $4$ 

 $AXU1$ 

**Danas** 

3  $n \times v$  $6\overline{6}$ 

P.C.T.V

9

 $6.909$  $\quad \ \ \, \textcircled{\scriptsize{1}}$